# Activer et collecter les journaux de suivi dans Cisco Unified SIP Proxy (CUSP)

# **Contenu**

**Introduction** Activer les journaux de suivi À partir de la GUI À partir de la CLI Collecte des journaux de suivi À partir de la GUI À partir de la CLI À partir du système de fichiers public (PFS) Journalisation des messages SIP Informations de stockage du journal CUSP 9.0 et versions ultérieures Versions CUSP antérieures à 9.0 Collecte des journaux sur CUSP version 10.2.1 Informations connexes

# **Introduction**

Ce document décrit les différentes options disponibles dans Cisco Unified SIP Proxy (CUSP) pour activer et collecter les journaux de suivi. Les suivis peuvent être activés et collectés à partir de l'interface utilisateur graphique ou de l'interface de ligne de commande. Ce document explique chaque procédure en détail.

# Activer les journaux de suivi

## Àpartir de la GUI

- 1. Connectez-vous à l'interface utilisateur graphique de CUSP (http://<IP Address of CUSP Module>/).
- 2. Accédez à Dépannage < Traces.

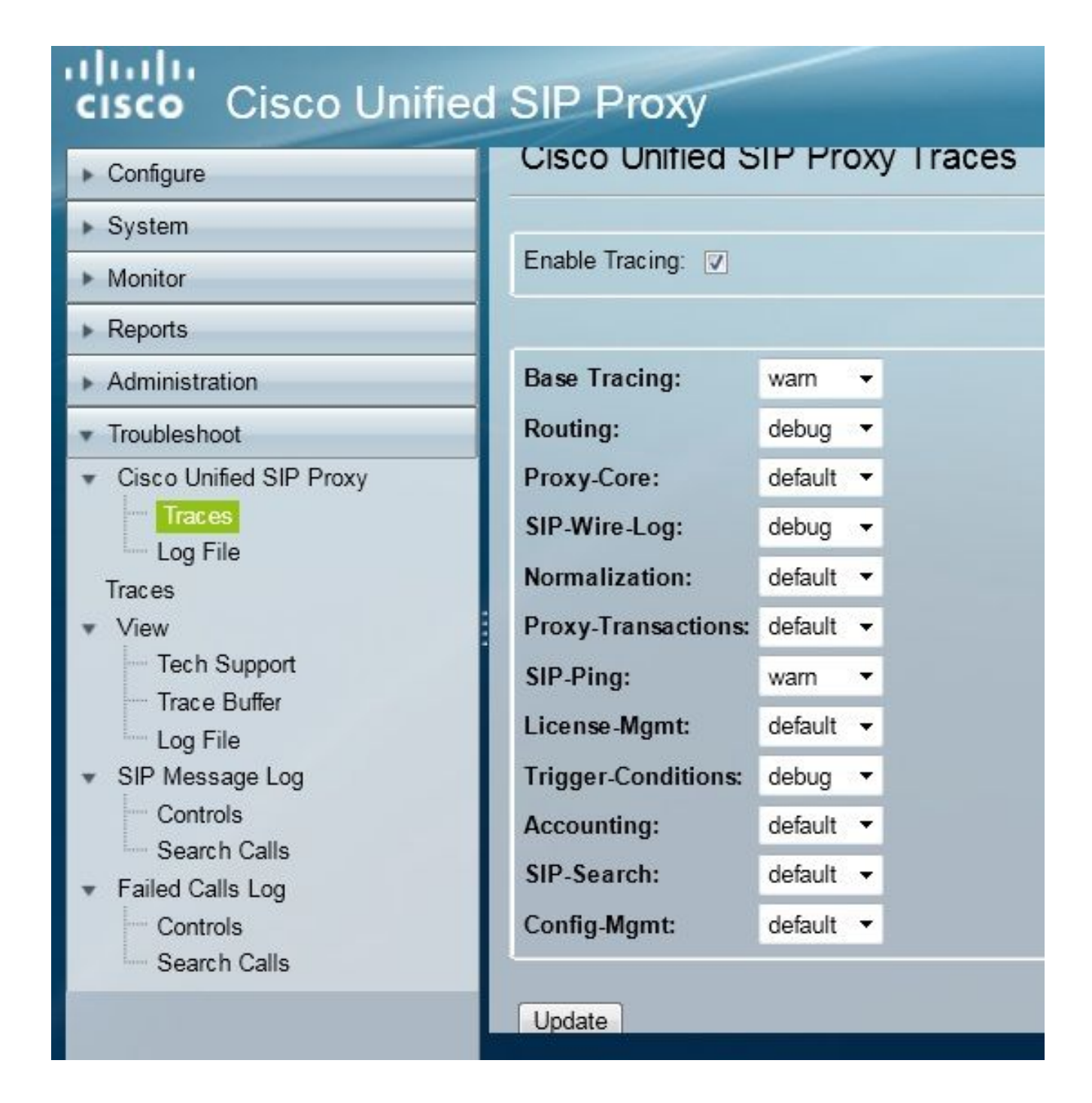

- 3. Cochez la case **Enable Tracing**, puis sélectionnez le ou les composants requis pour résoudre le problème et définir le niveau de débogage.
- 4. Cliquez sur Update après avoir effectué les modifications requises.

### Àpartir de la CLI

1. Accédez au module CUSP et passez en mode CUSP.

```
Router#service-module sM 2/0 session
Trying 10.106.122.8, 2131 ... Open
CUSP# cusp
CUSP(cusp)#
```
2. Afin d'activer le suivi, exécutez la commande trace enable :

CUSP(cusp)# **trace enable**

3. Sélectionnez le composant CUSP requis et définissez le niveau de suivi sur debug.

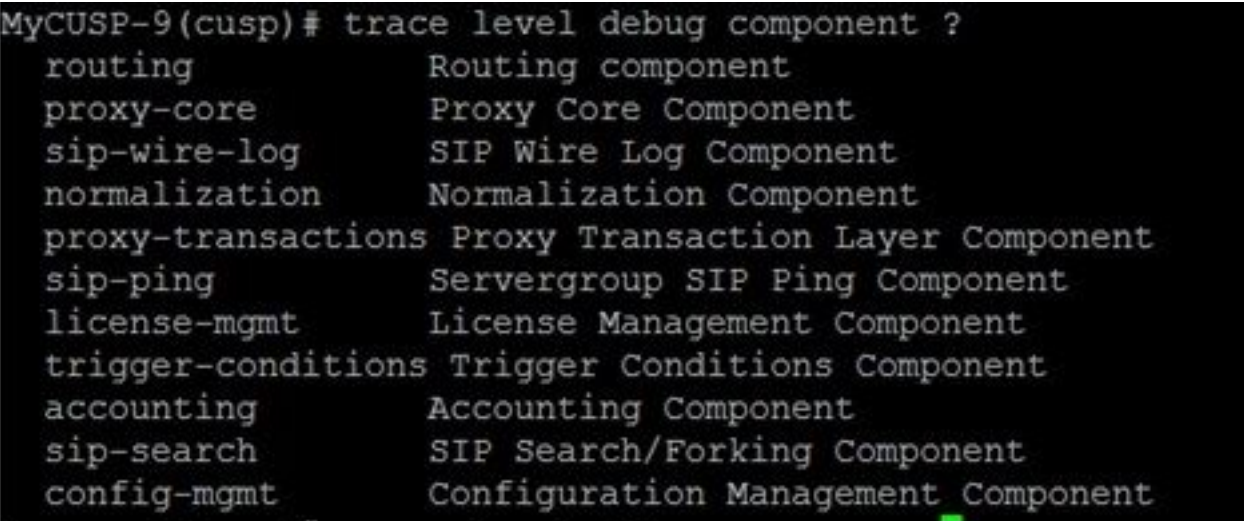

- 4. Vous devez répéter la commande précédente afin d'activer le débogage pour plusieurs composants.
- 5. Vous pouvez afficher le paramètre de trace actuel avec la commande show trace options.

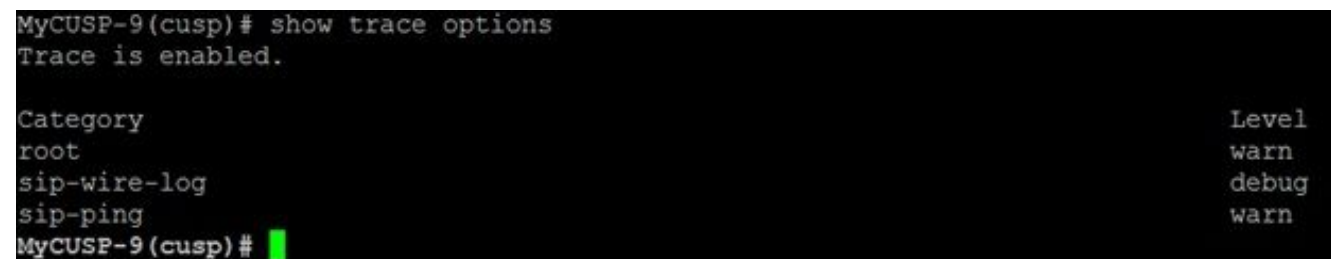

## Collecte des journaux de suivi

### Àpartir de la GUI

- 1. Connectez-vous à l'interface utilisateur graphique CUSP.
- 2. Accédez à **Dépannage > Fichier journal**. Affiche les journaux collectés. Vous pouvez afficher ou télécharger le fichier.

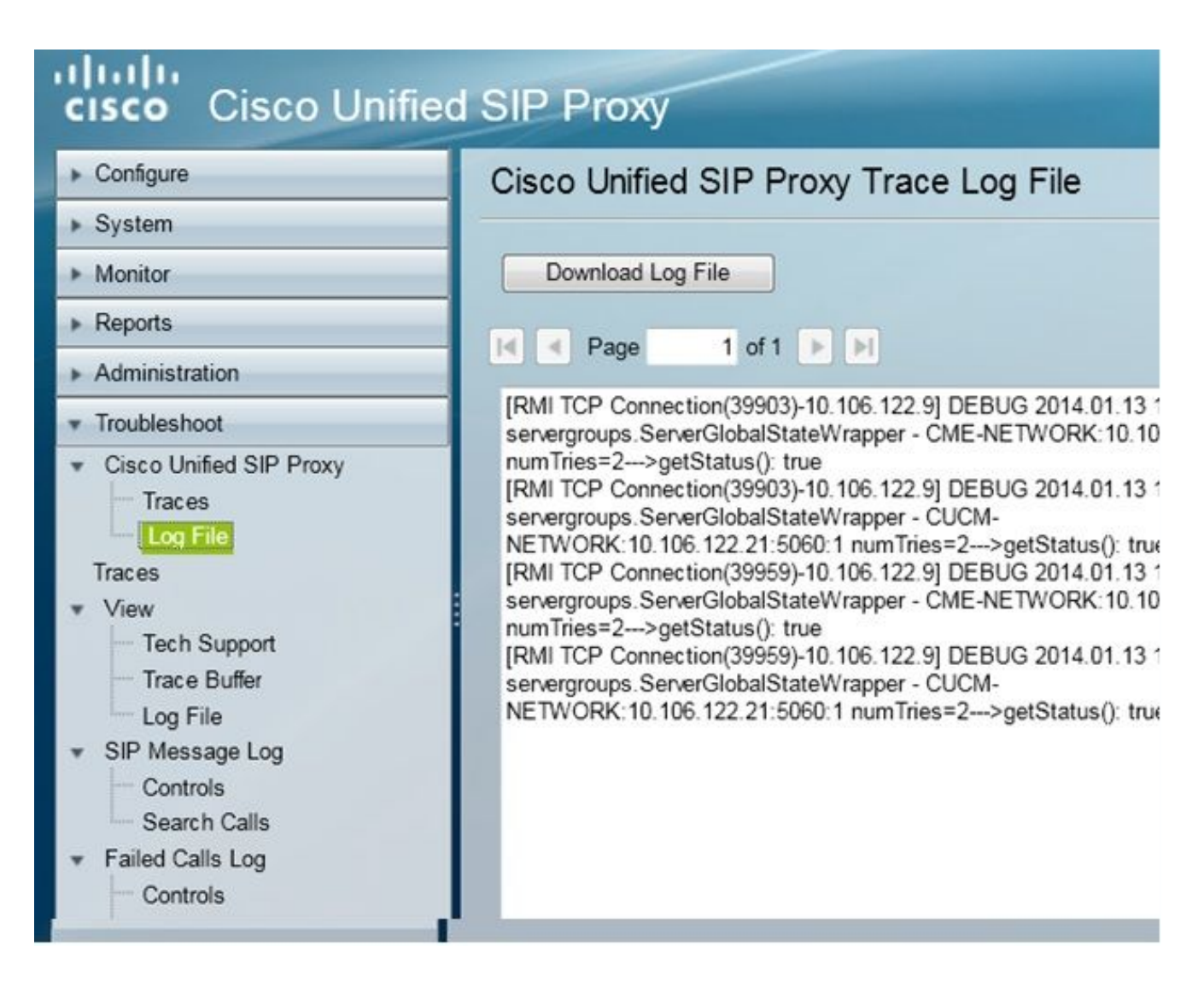

Remarque : CUSP version 8.5(5) et ultérieures fournissent l'option permettant d'effacer le tampon de journal de l'interface utilisateur graphique. Si la version de CUSP est antérieure à la version 8.5(5), les journaux doivent être effacés manuellement à l'aide de l'interface de ligne de commande.

3. Afin d'effacer les journaux avec la CLI, entrez cette commande :

CUSP(cusp)# **clear trace log**

### Àpartir de la CLI

1. Utilisez cette commande afin d'afficher le contenu du journal :

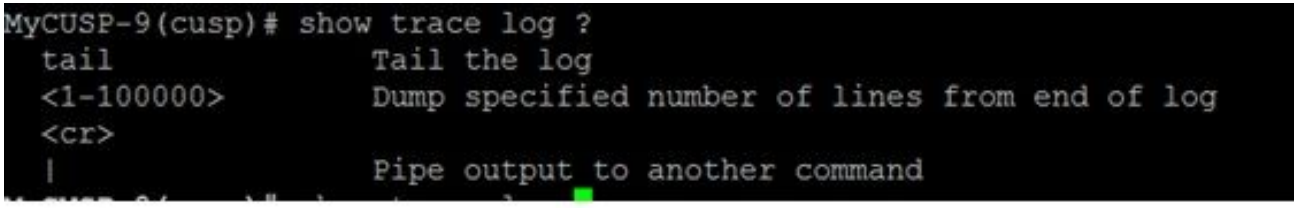

- 2. Appuyez sur CTRL+C afin de casser le défilement.
- 3. Utiliser la commande show trace log | p afin d'afficher la sortie de trace page par page.

### Àpartir du système de fichiers public (PFS)

Il existe un autre moyen de collecter les journaux de suivi. Il provient du système de fichiers PFS, qui est le système de fichiers sur lequel CUSP s'exécute. PFS est accessible via FTP.

1. Créez un nom d'utilisateur et attribuez le privilège PFS à cet utilisateur.

```
MyCUSP-9# conf t
Enter configuration commands, one per line. End with CNTL/Z.
MyCUSP-9(config)# username cisco create
MyCUSP-9(config)# exit
MyCUSP-9# username cisco password cisco
MyCUSP-9# username cisco group pfs-privusers
MycUSP-9#
```
2. Accédez à cette URL avec les informations d'identification définies à l'étape précédente. Vous pouvez télécharger les fichiers .log qui contiennent le journal de suivi. ftp://<IP de CUSP>/cusp/log/trace/

# Journalisation des messages SIP

Outre les journaux de suivi mentionnés dans les sections précédentes, les journaux de messages SIP (Session Initiation Protocol) sont également disponibles dans CUSP. Ce journal affiche uniquement les messages SIP qui entrent et sortent du CUSP. Vous pouvez activer les journaux de messages SIP depuis l'interface utilisateur graphique.

1. Accédez à Troubleshoot > SIP Message Logs > Controls.

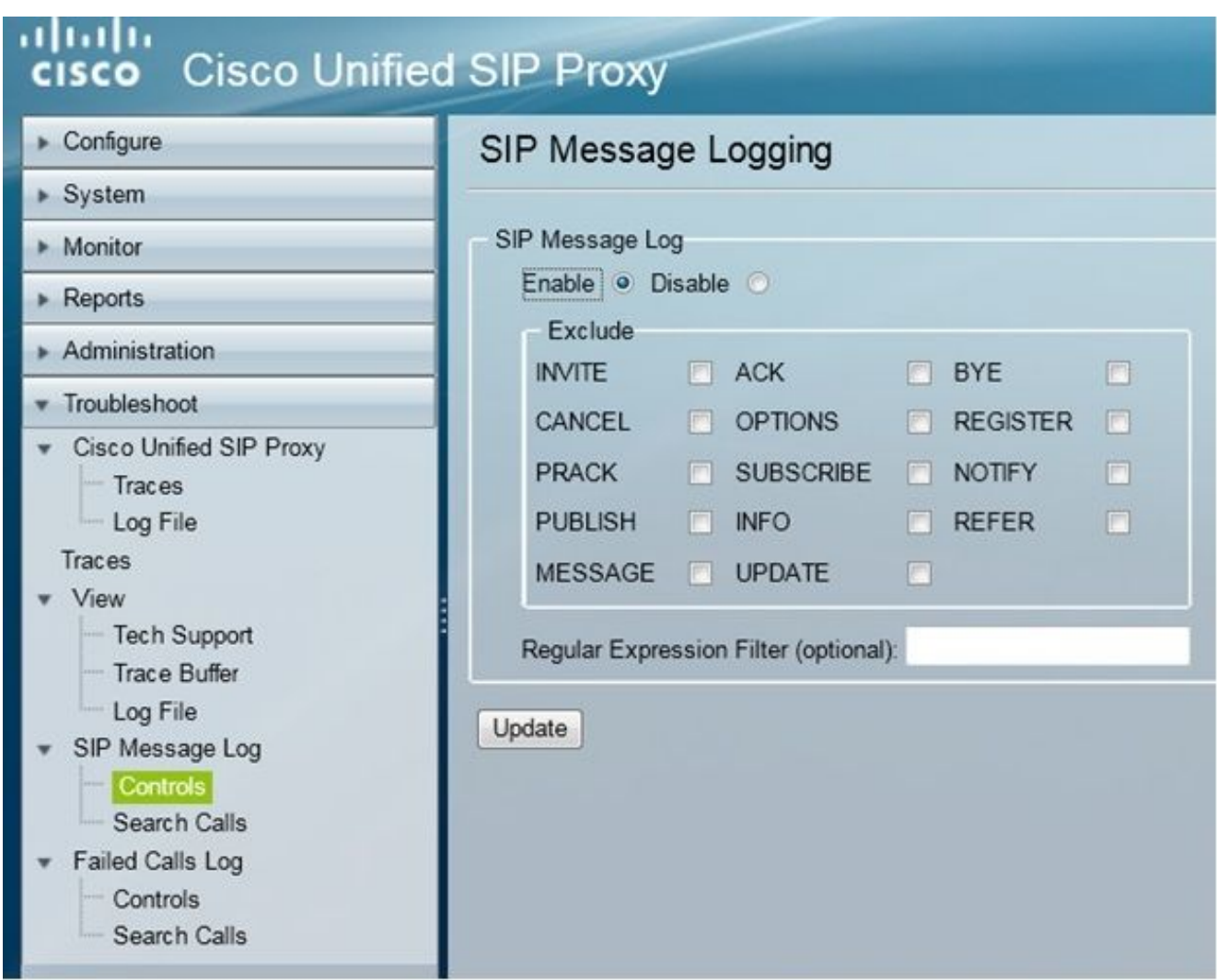

2. Pour afficher les journaux des messages SIP, accédez à T**roubleshoot > SIP Message Logs** > Search Calls.

Note: Afin de visualiser comment CUSP traite les méthodes SIP, telles que les tables de routage et la normalisation, des journaux de suivi sont requis.

# Informations de stockage du journal

#### CUSP 9.0 et versions ultérieures

Dans CUSP version 9 (Virtual CUSP) et ultérieure, la taille de la mémoire tampon du journal peut être augmentée jusqu'à 5 Go. Dans cette version, vous pouvez provisionner de l'espace disque afin de stocker les journaux et le nombre de fichiers journaux.

Voici la configuration qui définit la taille du journal sur 5 Go et le nombre de fichiers sur 500.

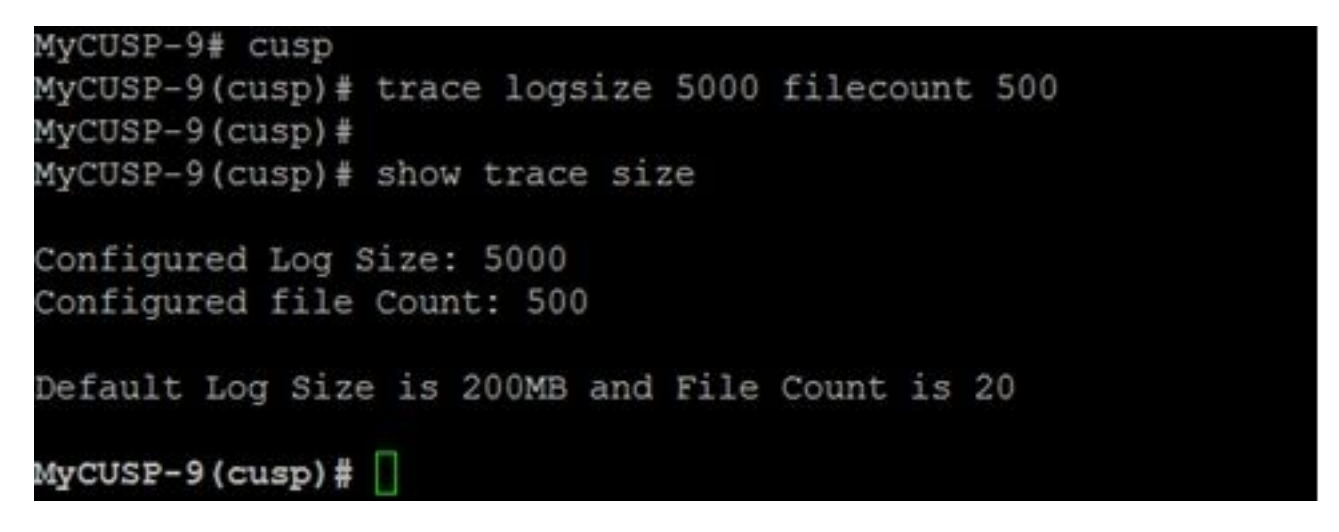

Cisco recommande que chaque fichier journal soit de 10 Mo pour de meilleures performances.

#### Versions CUSP antérieures à 9.0

Dans les versions antérieures de CUSP, la taille du tampon de journal est définie sur 200 Mo. Dans CUSP 8.5.8 et versions ultérieures, vous pouvez utiliser la commande trace logsize pour l'augmenter jusqu'à 5 Go :

[http://www.cisco.com/c/en/us/td/docs/voice\\_ip\\_comm/cusp/rel8\\_5/cli\\_commands/cli\\_commands/cu](/content/en/us/td/docs/voice_ip_comm/cusp/rel8_5/cli_commands/cli_commands/cusp_exec_cmds.html#63802) [sp\\_exec\\_cmds.html#63802](/content/en/us/td/docs/voice_ip_comm/cusp/rel8_5/cli_commands/cli_commands/cusp_exec_cmds.html#63802)

#### Collecte des journaux sur CUSP version 10.2.1

Sur la version 10.2.1, il y a une limitation logicielle avec la rotation du journal. Les nouveaux journaux ne sont pas écrits si le tampon est plein sur CUSP version 10.2.1. ID de bogue Cisco [CSCvs47162](https://tools.cisco.com/bugsearch/bug/CSCvs47162) Reportez-vous aux Notes de version 10.2.1v1 pour obtenir ce correctif.

[https://www.cisco.com/c/en/us/td/docs/voice\\_ip\\_comm/cusp/rel10\\_2/releasenotes/cusprn102.html](/content/en/us/td/docs/voice_ip_comm/cusp/rel10_2/releasenotes/cusprn102.html#Cisco_Concept.dita_4e7c4d6b-10ed-4bcf-901c-019500ba20c7) [#Cisco\\_Concept.dita\\_4e7c4d6b-10ed-4bcf-901c-019500ba20c7](/content/en/us/td/docs/voice_ip_comm/cusp/rel10_2/releasenotes/cusprn102.html#Cisco_Concept.dita_4e7c4d6b-10ed-4bcf-901c-019500ba20c7)

Ce problème a été corrigé sur les correctifs 10.2.1 v1 ou ultérieurs.

Une fois la mise à niveau effectuée vers la version 1 ou une version ultérieure, pour collecter les derniers journaux, utilisez l'interface de ligne de commande ou l'interface utilisateur graphique uniquement, car le SFTP (utilisateur PFS) ne se reflète pas dans les derniers journaux.

#### Collecte des journaux via CLI :

1. Utilisez la commande « show logs » pour afficher les derniers fichiers journaux

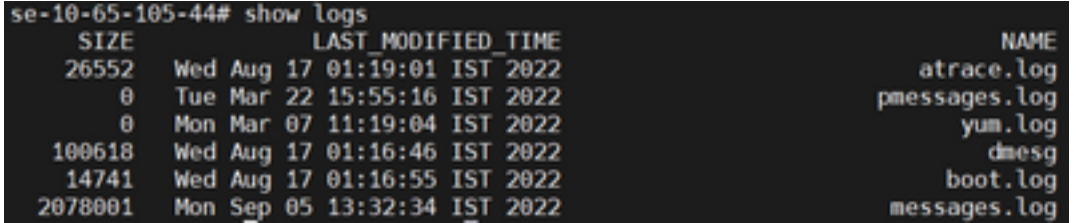

2. Copiez le fichier sur un serveur SFTP

CUSP# copy log <logfilename> url sftp://<username>:<password>@<ftphost>/path/to/filename Collecte des journaux via GUI :

GUI CUSP : Dépannage > Cisco Unified SIP Proxy > Fichier journal > Télécharger le fichier journal

Si l'utilisateur installe un nouveau vCUSP et effectue une mise à niveau vers la version 10.2.1v1 ou ultérieure avant que la mémoire tampon ne soit pleine, les journaux peuvent être collectés via n'importe quel mécanisme de collecte de journaux et le problème n'est jamais rencontré.

## Informations connexes

- Exemple de configuration CUSP
- [Support et documentation techniques Cisco Systems](http://www.cisco.com/cisco/web/support/index.html?referring_site=bodynav)